# **介護予防支援 e-KOBE上でのキャッシュレス決済申請方法**

## ①e-KOBEにログイン後、手続き一覧(事業者向け)から

【介護】新規指定申請手数料のキャッシュレス決済フォームを選択し、「次へ進む」ボタンをクリック

<https://lgpos.task-asp.net/cu/281000/ea/residents/procedures/apply/28869d64-87e5-4037-ae67-56d971603633/start>

【介護】新規指定申請手数料のキャッシュレス決済フォーム

#### 概要

新規指定(許可)申請手数料の納付をキャッシュレス決済で行う場合、こちらの入力フォームをご利用ください。 ※別途ご提出いただく申請書類と照合したのち、決済実行の案内メールを送信しますので、案内から1週間以内にお支払いください。 ※ご利用いただける決済方法は、クレジットカード(VISA、Mastercard、JCB、American Express、Diners Club)一括払いまたはオ ンラインID決済 (PavPav、LINEPav) のいずれかとなります。お支払いに係る手数料の負担はありません。

#### 問い合わせ

・必ず指定希望日の2ヶ月半前までに、事前電話連絡をお願いします。新規指定スケジュールは神戸市ホームページ「指定介護サービス 事業者の新規指定申請等の手続き」「イをご確認ください。 ・福祉局監査指導部指定担当(介護) 078-322-6771 〒650-8570 神戸市中央区加納町6丁目5番1号 神戸市福祉局監査指導部指定担当 (介護)

#### 受付開始日

2023年1月6日 10時00分

#### 受付終了日

随時受付

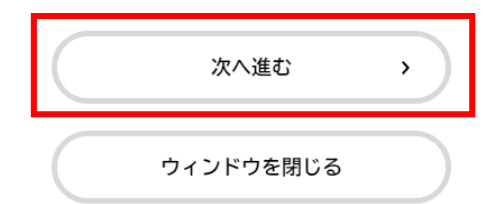

# ②「申請内容の入力」画面で必要項目を入力し、実施サービス欄で「0 居宅介護支援」を選択

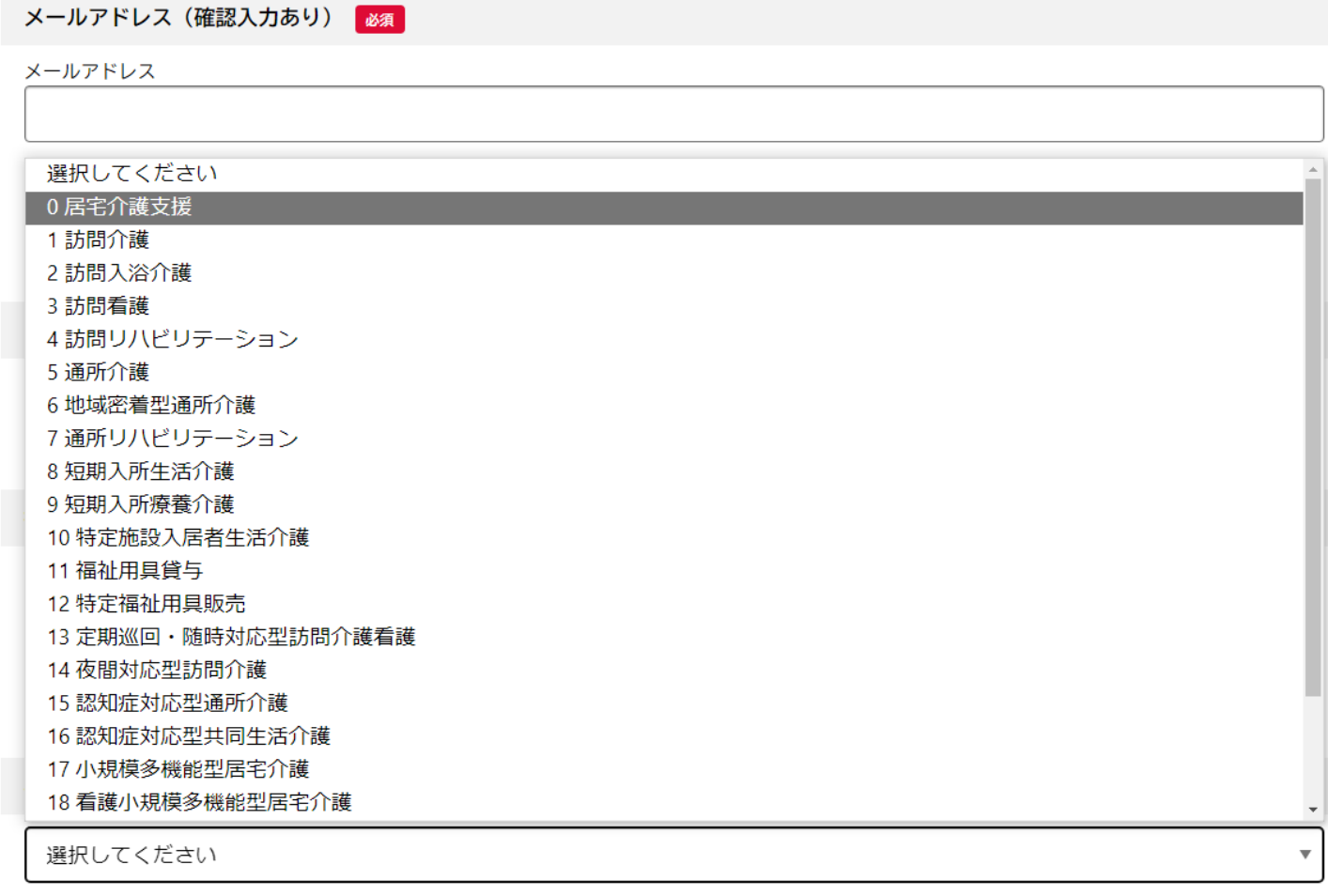

次へ進む 戻る  $\left\langle \right\rangle$ 

 $\rightarrow$ 

③実施サービス(居宅介護支援)欄が表示されるため、「038(新規)介護予防支援 14000円」を 選択し、「次へ進む」ボタンをクリック

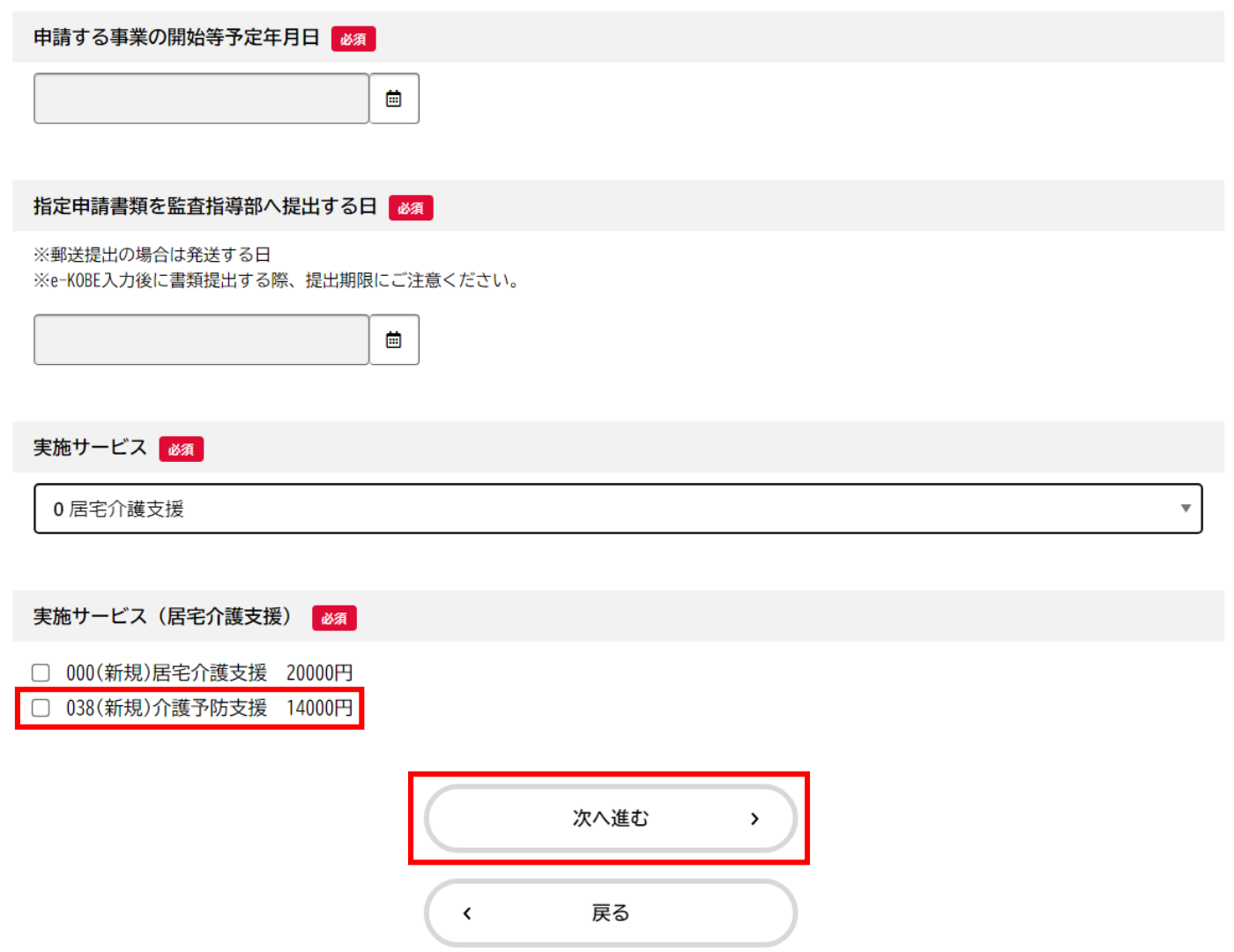

4「申請内容の確認」画面で入力した内容を確認し、「申請する」ボタンをクリック

## 実施サービス

0 居宅介護支援

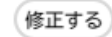

### 実施サービス (居宅介護支援)

038(新規)介護予防支援 14000円

修正する

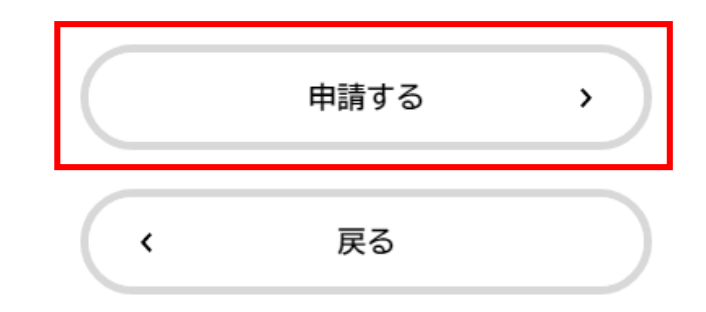

5「申請の完了」画面で以下の画面が表示されましたら申請は完了です。申込番号はお問い合わせ の際に必要になりますので控えてください。申請完了の通知メールが届きますので確認いただき、 その後の案内に沿って手数料を納付してください。

【介護】新規指定申請手数料のキャッシュレス決済フォーム

申請を受け付けました。 手続き名:【介護】新規指定申請手数料のキャッシュレス決済フォーム 申込番号:12345678

順番に申請内容を確認するため、しばらくお待ちください。 なお、お手続きの処理状況は「マイページ」からご確認頂けます。

お問合せの際に必要となりますので、申込番号を控えるか、このページを印刷してください。

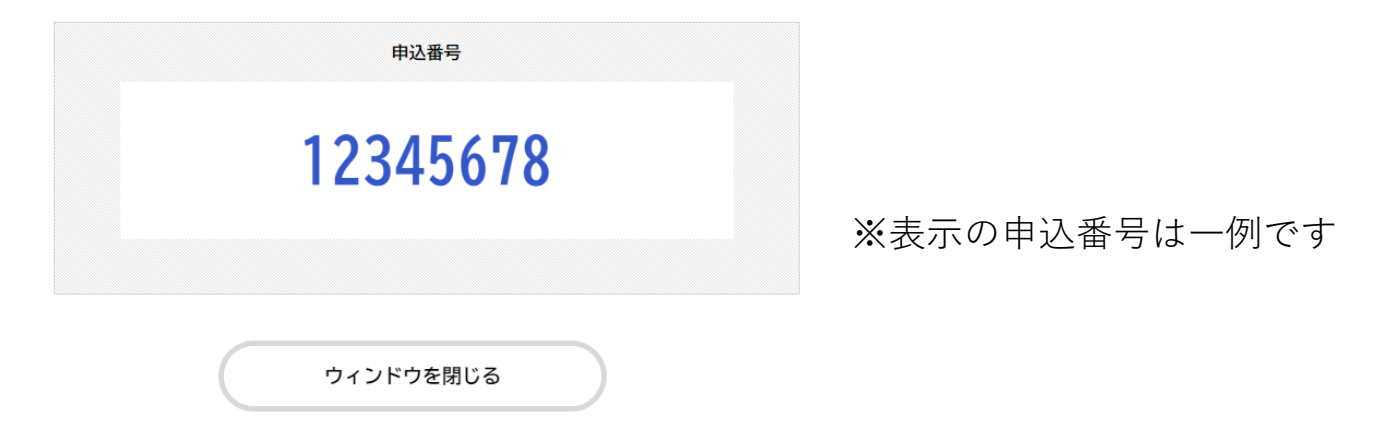